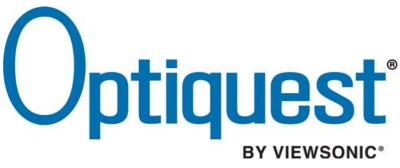

# Q2205wb LCD Display

IMPORTANT: Please read this User Guide to obtain important information on installing and using your product in a safe manner, as well as registering your product for future service. Warranty information contained in this User Guide will describe your limited coverage from ViewSonic Corporation, which is also found on our web site at http:// www.viewsonic.com in English, or in specific languages using the Regional selection box in the upper right corner of our website. "Antes de operar su equipo lea cuidadosamente las instrucciones en este manual"

- User Guide
- Guide de l'utilisateur
- Bedienungsanleitung
- Guía del usuario
- Guida dell'utente
- Guia do usuário
- Användarhandbok
- Käyttöopas
- Podręcznik użytkownika
- Használati útmutató
- Руководство пользователя
- Uživatelská píruka
- Kullanıcı kılavuzu
- Gebruikshandleiding
- Οδηγός χρηστών
- Manual de utilizare
- Инструкции за употреба
- Návod na obsluhu
- Korisnički vodič
- Uputstvo za korišćenje
- Uporabniški priročnik
- Керівництво користувача
- 使用手冊(繁體)
- 使用手册(简体)
- 사용자 안내서
- ユーザーガイド
- دليل المستخدم \_

Model No. : VS12615

# Contents

|        | TCO Information                | . i |
|--------|--------------------------------|-----|
|        | Compliance Information         | 1   |
|        | Important Safety Instructions  | 2   |
|        | Declaration of RoHS Compliance | 3   |
|        | Copyright Information          | 4   |
|        | Product Registration           | 4   |
| Gettin | ig Started                     |     |
|        | Package Contents               | 5   |
|        | Precautions                    | 5   |
|        | Quick Installation             | 6   |
| Using  | the LCD Display                |     |
|        | Setting the Timing Mode        | 7   |
|        | Identifying parts and controls | 7   |
|        | Working with OSD Group         | 8   |
|        | Customizing your Monitor       | 8   |
|        | Hot keys Introduction          | 8   |
|        | Function Keys Operation        | 9   |
|        | OSD Icon List1                 | 0   |
| Other  | Information                    |     |
|        | Specifications                 | 2   |
|        | Troubleshooting1               | 3   |
|        | Customer Support 1             | 4   |
|        | Cleaning the LCD Display1      | 5   |
|        | Limited Warranty 1             | 6   |
|        | Mexico Limited Warranty1       | 8   |

## **TCO Information**

# **TCO**Development

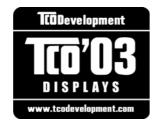

### **Congratulations!**

The display you have just purchased carries the TCO'03 Displays label. This means that your display is designed, manufactured and tested according to some of the strictest quality and environmental requirements in the world. This makes for a high performance product, designed with the user in focus that also minimizes the impact on our natural environment.

Some of the features of the TCO'03 Display requirements:

### **Ergonomics**

Good visual ergonomics and image quality in order to improve the working environment for the user and to reduce sight and strain problems. Important parameters are luminance, contrast, resolution, reflectance, colour rendition and image stability.

### Energy

- Energy-saving mode after a certain time beneficial both for the user and the environment
- Electrical safety

### Emissions

- Electromagnetic fields
- Noise emissions

### Ecology

- The product must be prepared for recycling and the manufacturer must have a certified environmental management system such as EMAS or ISO 14000
- Restrictions on
  - a. chlorinated and brominated flame retardants and polymers
  - b. heavy metals such as cadmium, mercury and lead.

The requirements included in this label have been developed by TCO Development in cooperation with scientists, experts, users as well as manufacturers all over the world. Since the end of the 1980s TCO has been involved in influencing the development of IT equipment in a more user-friendly direction. Our labelling system started with displays in 1992 and is now requested by users and IT-manufacturers all over the world.

For more information, please visit www.tcodevelopment.com

### **Compliance Information**

### For U.S.A.

This device complies with part 15 of FCC Rules. Operation is subject to the following two conditions: (1) this device may not cause harmful interference, and (2) this device must accept any interference received, including interference that may cause undesired operation.

This equipment has been tested and found to comply with the limits for a Class B digital device, pursuant to part 15 of the FCC Rules. These limits are designed to provide reasonable protection against harmful interference in a residential installation. This equipment generates, uses, and can radiate radio frequency energy, and if not installed and used in accordance with the instructions, may cause harmful interference to radio communications. However, there is no guarantee that interference will not occur in a particular installation. If this equipment does cause harmful interference to radio or television reception, which can be determined by turning the equipment off and on, the user is encouraged to try to correct the interference by one or more of the following measures:

- Reorient or relocate the receiving antenna.
- Increase the separation between the equipment and receiver.
- Connect the equipment into an outlet on a circuit different from that to which the receiver is connected.
- Consult the dealer or an experienced radio/TV technician for help.

**Warning:** You are cautioned that changes or modifications not expressly approved by the party responsible for compliance could void your authority to operate the equipment.

### For Canada

This Class B digital apparatus complies with Canadian ICES-003. Cet appareil numérique de la classe B est conforme à la norme NMB-003 du Canada.

### **CE Conformity for European Countries**

The device complies with the EMC Directive 2004/108/EC and Low Voltage Directive 2006/95/EC.

### Following information is only for EU-member states:

The mark shown to the right is in compliance with the Waste Electrical and Electronic Equipment Directive 2002/96/EC (WEEE).

The mark indicates the requirement NOT to dispose the equipment as unsorted municipal waste, but use the return and collection systems according to local law.

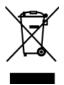

### **Important Safety Instructions**

- 1. Read these instructions completely before using the equipment.
- 2. Keep these instructions in a safe place.
- 3. Heed all warnings.
- 4. Follow all instructions.
- 5. Do not use this equipment near water. Warning: To reduce the risk of fire or electric shock, do not expose this apparatus to rain or moisture.
- 6. Clean with a soft, dry cloth. If further cleaning is required, see "Cleaning the Display" in this guide for further instructions.
- 7. Do not block any ventilation openings. Install the equipment in accordance with the manufacturer's instructions.
- 8. Do not install near any heat sources such as radiators, heat registers, stoves, or other devices (including amplifiers) that produce heat.
- **9.** Do not attempt to circumvent the safety provisions of the polarized or grounding-type plug. A polarized plug has two blades with one wider than the other. A grounding type plug has two blades and a third grounding prong. The wide blade and the third prong are provided for your safety. If the plug does not fit into your outlet, consult an electrician for replacement of the outlet.
- **10.** Protect the power cord from being tread upon or pinched, particularly at the plug, and the point where if emerges from the equipment. Be sure that the power outlet is located near the equipment so that it is easily accessible.
- 11. Only use attachments/accessories specified by the manufacturer.
- **12.** Use only with the cart, stand, tripod, bracket, or table specified by the manufacturer, or sold with the equipment. When a cart is used, use caution when moving the cart/equipment combination to avoid injury from tipping over.

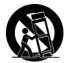

- 13. Unplug this equipment when it will be unused for long periods of time.
- 14. Refer all servicing to qualified service personnel. Service is required when the unit has been damaged in any way, such as: if the power-supply cord or plug is damaged, if liquid is spilled onto or objects fall into the unit, if the unit is exposed to rain or moisture, or if the unit does not operate normally or has been dropped.

### **Declaration of RoHS Compliance**

This product has been designed and manufactured in compliance with Directive 2002/95/EC of the European Parliament and the Council on restriction of the use of certain hazardous substances in electrical and electronic equipment (RoHS Directive) and is deemed to comply with the maximum concentration values issued by the European Technical Adaptation Committee (TAC) as shown below:

| Substance                               | Proposed Maximum Concentration | Actual Concentration |
|-----------------------------------------|--------------------------------|----------------------|
| Lead (Pb)                               | 0.1%                           | < 0.1%               |
| Mercury (Hg)                            | 0.1%                           | < 0.1%               |
| Cadmium (Cd)                            | 0.01%                          | < 0.01%              |
| Hexavalent Chromium (Cr <sup>6+</sup> ) | 0.1%                           | < 0.1%               |
| Polybrominated biphenyls (PBB)          | 0.1%                           | < 0.1%               |
| Polybrominated diphenyl ethers (PBDE)   | 0.1%                           | < 0.1%               |

Certain components of products as stated above are exempted under the Annex of the RoHS Directives as noted below:

Examples of exempted components are:

- 1. Mercury in compact fluorescent lamps not exceeding 5 mg per lamp and in other lamps not specifically mentioned in the Annex of RoHS Directive.
- **2.** Lead in glass of cathode ray tubes, electronic components, fluorescent tubes, and electronic ceramic parts (e.g. piezoelectronic devices).
- **3.** Lead in high temperature type solders (i.e. lead-based alloys containing 85% by weight or more lead).
- **4.** Lead as an allotting element in steel containing up to 0.35% lead by weight, aluminium containing up to 0.4% lead by weight and as a cooper alloy containing up to 4% lead by weight.

## **Copyright Information**

Copyright © ViewSonic® Corporation, 2009. All rights reserved.

Macintosh and Power Macintosh are registered trademarks of Apple Inc.

Microsoft, Windows, Windows NT, and the Windows logo are registered trademarks of Microsoft Corporation in the United States and other countries.

ViewSonic, the three birds logo, OnView, ViewMatch, and ViewMeter are registered trademarks of ViewSonic Corporation.

VESA is a registered trademark of the Video Electronics Standards Association. DPMS and DDC are trademarks of VESA.

ENERGY STAR<sup>®</sup> is a registered trademark of the U.S. Environmental Protection Agency (EPA). As an ENERGY STAR<sup>®</sup> partner, ViewSonic Corporation has determined that this product meets the ENERGY STAR<sup>®</sup> guidelines for energy efficiency.

Disclaimer: ViewSonic Corporation shall not be liable for technical or editorial errors or omissions contained herein; nor for incidental or consequential damages resulting from furnishing this material, or the performance or use of this product.

In the interest of continuing product improvement, ViewSonic Corporation reserves the right to change product specifications without notice. Information in this document may change without notice.

No part of this document may be copied, reproduced, or transmitted by any means, for any purpose without prior written permission from ViewSonic Corporation.

### **Product Registration**

To meet your future needs, and to receive any additional product information as it becomes available, please register your product on the Internet at: **www.viewsonic.com**. The ViewSonic Wizard CD-ROM also provides an opportunity for you to print the registration form, which you may mail or fax to ViewSonic.

| For Your Records                  |  |  |  |
|-----------------------------------|--|--|--|
| Q2205wb                           |  |  |  |
| Optiquest 22" Wide LCD Display    |  |  |  |
| VS12615                           |  |  |  |
| Q2205wb-1_UG_ENG Rev. 1A 04-20-09 |  |  |  |
|                                   |  |  |  |
|                                   |  |  |  |
|                                   |  |  |  |

### Product disposal at end of product life

The lamp in this produce contains mercury. Please dispose of in accordance with local, state or federal laws.

ViewSonic is concerned about the preservation of our environment. Please dispose of this product properly at the end of its useful life. For the recycling information, please refer to our website:

- 1. USA: www.viewsonic.com/pdf/RecyclePlus.pdf
- 2. Europe: www.viewsoniceurope.com
- 3. Taiwan: recycle.epa.gov.tw

# **Getting Started**

Congratulations on your purchase of a ViewSonic® LCD display.

Important! Save the original box and all packing material for future shipping needs.

**NOTE:** The word "Windows" in this user guide refers to the following Microsoft operating systems: Windows '95, Windows NT, Windows '98, Windows 2000, Windows Me (Millennium), and Windows XP.

### **Package Contents**

Your LCD display package includes:

- LCD display
- Power cord
- D-Sub cable
- ViewSonic Wizard CD-ROM
- Quick Start Guide

**NOTE:** The CD includes the User Guide PDF files and INF/ICM display optimization files. The INF file ensures compatibility with Windows operating systems, and the ICM file (Image Color Matching) ensures accurate on-screen colors. ViewSonic recommends that you install both the INF and ICM files.

### Precautions

- Sit at least 18" from the LCD display.
- Avoid touching the screen. Skin oils are difficult to remove.
- Never remove the rear cover. This LCD display contains high-voltage parts. You may be seriously injured if you touch them.
- Avoid exposing the LCD display to direct sunlight or another heat source. Orient the LCD display away from direct sunlight to reduce glare.
- Always handle the LCD display with care when moving it.

- Place the LCD display in a well ventilated area. Do not place anything on the LCD display that prevents heat dissipation.
- Ensure the area around the LCD display is clean and free of moisture.
- Do not place heavy objects on the LCD display, video cable, or power cord.
- If smoke, an abnormal noise, or a strange odor is present, immediately switch the LCD display off and call your dealer or ViewSonic. It is dangerous to continue using the LCD display.
- Do not rub or apply pressure to the LCD panel, as it may permanently damage the screen.

## **Quick Installation**

1. Connect power cord (and AC/DC adapter if required)

### 2. Connect video cable

- Make sure both the LCD display and computer are turned OFF
- Remove rear panel covers if necessary
- Connect the video cable from the LCD display to the computer

*Macintosh users:* Models older than G3 require a Macintosh adapter. Attach the adapter to the computer and plug the video cable into the adapter.

To order a ViewSonic<sup>®</sup> Macintosh adapter, contact ViewSonic Customer Support.

### 3. Turn ON LCD display and computer

Turn ON the LCD display, then turn ON the computer. This sequence (LCD display before computer) is important.

**NOTE:** Windows users may receive a message asking them to install the INF file. This is on the CD.

# 4. Insert the ViewSonic Wizard CD into the computer's CD drive.

Follow the on-screen instructions. If your computer does not have a CD-ROM drive, please refer to Customer Support page.

• Wait for the CD-ROM to auto-start.

**NOTE:** If the CD-ROM does not autostart: double-click on the CD-ROM icon in the Windows Explorer, then doubleclick on **viewsonic.exe**.

• Follow the on-screen instructions.

# 5. Windows users: Set the timing mode (resolution and refresh rate)

*Example:* 1680 x 1050 @ 60 Hz.

For instructions on changing the resolution and refresh rate, see the graphics card's user guide.

# Installation is complete. Enjoy your new ViewSonic LCD display.

To be best prepared for any future customer service needs: print this user guide and write the serial number in "For Your Records" on page 4. (See back of LCD display.)

You can register your product online at the ViewSonic website for your region. See the Customer Support table in this guide.

The ViewSonic Wizard CD-ROM also provides an opportunity for you to print the registration form which you may mail or fax to ViewSonic.

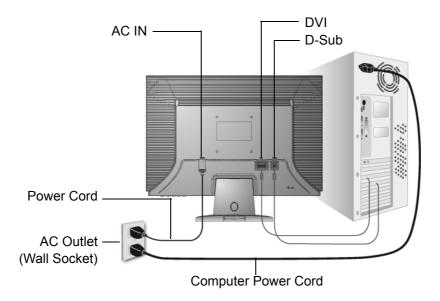

# Using the LCD Display

## **Setting the Timing Mode**

Setting the timing mode is important for maximizing the quality of the screen image and minimizing eye strain. The **timing mode** consists of the **resolution** (example 1680 x 1050) and **refresh rate** (or vertical frequency; example 60 Hz). After setting the timing mode, use the OSD (On-screen Display) controls to adjust the screen image.

For the best picture quality set your LCD display timing mode to:

### VESA 1680 x 1050 @ 60Hz.

To set the Timing Mode:

- 1. Set the resolution: Right-click on the Windows desktop > Properties > Settings > set the resolution.
- 2. Set the refresh rate: See your graphic card's user guide for instructions.

**WARNING:** Do not set the graphics card in your computer to exceed the maximum refresh rate of 75Hz; <u>doing so may result in permanent damage to your LCD display</u>.

### Identifying parts and controls

- 1. The LED light indicates the state of working. During operation, the LED Light is bright green. When dormant, the LED Light is orange.
- 2. The power button () is used to identify the state of power. You can use the power button to control on & off.
- **3.** The function keys are used for adjusting all settings. When you need some adjustment, you can achieve the goals by pressing any of the function menus. Details for all the function menus are subsequently described.

# Working with OSD Group

You will find that the OSD is very easy to use. You can identify the function of a button through the corresponding icon displayed on the pop-up window of OSD. Now there are 3 pictures, which show that a button represents different functions in different levels of the architecture.

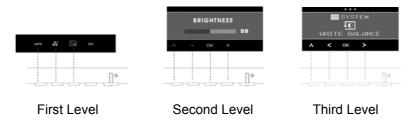

- 1. Press () button to start.
- 2. Press any of the rest 4 buttons to activate the OSD menu.
- 3. Press the corresponding function icon button on the pop-up window of the OSD.

### **Customizing your Monitor**

The On Screen Display (OSD) system provides a full range of customizing tools to optimize your display.

**Important:** Although you could perform comprehensive customizing, we strongly recommend that you use the "AUTO ADJUSTMENT" function.

It can utilize the default values to thoroughly optimize the performance of the display. Activate the OSD menu.

Select the first button on the left we to activate the "AUTO ADJUSTMENT" function. In addition, we have also prepared other relatively simple methods to change the display modes. There are 4 modes, which include: GENERAL, MOVIE, PICTURE, GAME.

### **Hot keys Introduction**

### 1. Auto Adjustment

When the OSD functions are displayed, press the first button on the left , and then you can automatically optimize the image performance.

### 2. Theme Mode Menu

When the OSD functions are displayed, press the second button on the left  $\mathbf{x}$  to shift the mode. You may press  $\mathbf{x}$  and  $\mathbf{x}$  to make adjustments between 4 modes.

Press  $\land$  or  $\blacksquare$ , and then you can leave automatically.

### 3. Main Menu

When the OSD functions are displayed, press the second button on the right  $\blacksquare$  to enter the main menu. And then press  $\triangleleft$  or  $\triangleright$  to select the option.

Press or to enter into the option.

Press  $\land$  or  $\blacksquare$  to leave.

Optiquest Q2205wb

## **Function Keys Operation**

According to the tree-like directory, you can discover the whole OSD system is like a map. This tree-like directory can help you to become aware of the whole system. During the whole process, you need to know the following actions.

- 1. Activate the OSD main menu: Under the energized condition, press any function key to execute the function.
- 2. Confirm the selection: Press the ok button.
- 3. Browse the previous or next option: Press  $\leq$  and  $\geq$ .
- **4.** Adjust the option value: Press  $\oplus$  and  $\oplus$  to adjust the value.
- 5. Return to the higher level menu. Press 📰 or 🔼 to return to the higher level.
- 6. Exit: Press 📰 to exit OSD menu; Or if you do not press any button, it will automatically disappear after 30 seconds.

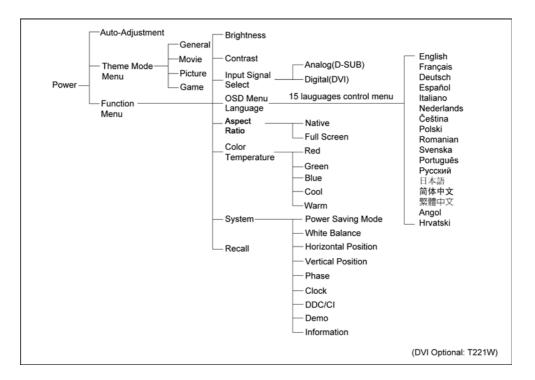

## **OSD** Icon List

| lcon | Functions              | Detail                                                                                                    |
|------|------------------------|----------------------------------------------------------------------------------------------------|
| AUTO | AUTO<br>ADJUSTMENT     | <ul> <li>Optimize the picture performance automatically.</li> </ul>                                                                                                    |
|      | THEME MODE             | Activate the built-in color engine to enhance the graphic effects according to the different situations of the display contents                                                                                                    |
| ∗    | BRIGHTNESS             | <ul> <li>Adjust the luminance level of the screen.</li> </ul>                                                                                                    |
| ŧO   | CONTRAST               | <ul> <li>Adjust the contrast level of the screen.</li> </ul>                                                                                                    |
| ⇒    | INPUT SIGNAL<br>SELECT | <ul> <li>Select the input signal from Analog, and Digital<br/>Inputs.</li> <li>Factory default: Analog (VGA)</li> </ul>                                                                                                    |
| ۲    | OSD MENU<br>LANGUAGE   | <ul> <li>Select your own preference of language of OSD menu.</li> </ul>                                                                                                    |
| X    | ASPECT RATIO           | <ul> <li>Select the display ratio from Native, and Full Screen</li> <li>Full Screen: adjust and enlarge the display screen to full screen size (16:10)</li> <li>Native: keep the display format as the input signal (4:3, 5:4, etc), and enlarge the display screen to the maximum w/o losing any content (part of the screen may be blank)</li> </ul> |
| -3   | COLOR<br>TEMPERATURE   | <ul> <li>Select the setting of screen color-Cool, Warm or<br/>User.</li> <li>Cool: Select the setting of screen color to be bluish<br/>white.</li> <li>Warm: Select the setting of screen color to be<br/>reddish white.</li> </ul>                                                                                                    |
|      | SYSTEM                 | <ul> <li>Adjust the mechanical specifications regarding the<br/>display.(Power Saving Mode, White Balance,<br/>Clock, Phase, Horizontal Position, Vertical Position,<br/>Information)</li> </ul>                                                                                                    |

| r          | I                      | 1                                                                                                    |
|------------|------------------------|----------------------------------------------------------------------------------------------------|
| Σ          | POWER SAVING<br>MODE   | <ul> <li>Select between Standard and Advanced power<br/>saving modes.</li> <li>Standard: Fulfill EPA Energy Star power<br/>management requirement</li> <li>Advanced: Activate monitor Life-Extension function</li> </ul> |
| ᅜ          | WHITE BALANCE          | <ul> <li>Adjust the balance of the input signal.</li> </ul>                                                                                                    |
|            | HORIZONTAL<br>POSITION | <ul> <li>Shift the screen left or right.</li> </ul>                                                                                                    |
|            | VERTICAL<br>POSITION   | Shift the screen up or down.                                                                                                    |
|            | PHASE                  | <ul> <li>Adjust the monitor internal signal phase.</li> </ul>                                                                                                    |
|            | CLOCK                  | <ul> <li>Adjust the monitor internal sampling clock rate.</li> </ul>                                                                                                    |
|            | DDC/CI                 | <ul> <li>Select turn on or turn off DDC/CI function</li> <li>Factory default: on</li> </ul>                                                                                                    |
| $\diamond$ | DEMO                   | • 2 seconds after activation of this function, some of the menus will stimulate feature-grading effects 2 times over.                                                                                                    |
| i          | INFORMATION            | <ul> <li>Show the frequency, resolution, input interface and<br/>other operating details about this display.</li> </ul>                                                                                                  |
| ł          | RECALL                 | <ul> <li>Reset monitor parameters back to factory preset values.</li> </ul>                                                                                                    |

# **Other Information**

## **Specifications**

| LCD           | Туре                         | 22" (full 22" wide viewable diagonal area),<br>TFT (Thin Film Transistor), Active Matrix WSXGA+ LCD,<br>0.282 mm pixel pitch                                                                                                    |  |
|---------------|------------------------------|----------------------------------------------------------------------------------------------------|--|
|               | Color Filter                 | RGB vertical stripe                                                                                                    |  |
|               | Glass Surface                | Anti-Glare                                                                                                    |  |
| Input Signal  | Video Sync                   | RGB analog (0.7/1.0 Vp-p, 75 ohms)/TMDS Digital (100ohms)<br>Separate Sync<br>f <sub>h</sub> :24-82 kHz, f <sub>v</sub> :50-75 Hz                                                                                                    |  |
| Compatibility | PC<br>Macintosh <sup>1</sup> | Up to 1680 x 1050 Non-interlaced<br>Power Macintosh up to 1680 x 1050                                                                                                    |  |
| Resolution    | Recommended<br>and supported | 1680 x 1050 @ 60 Hz<br>1600 x 1200 @ 60 Hz<br>1440 x 900 @ 60 Hz<br>1400 x 1050 @ 60 Hz<br>1360 x 768 @ 60 Hz<br>1280 x 1024 @ 60 Hz<br>1024 x 768 @ 60, 70, 72, 75 Hz<br>800 x 600 @ 56, 60, 72, 75 Hz<br>640 x 480 @ 60, 75 Hz<br>720 x 400 @ 70 Hz |  |
| Power         | Voltage                      | 100-240 VAC, 50-60 Hz (auto switch)                                                                                                    |  |
| Display area  | Full Scan                    | 473.76 mm (H) x 296.1 mm (V)<br>18.7" (H) x 11.7" (V)                                                                                                    |  |
| Operating     | Temperature                  | +32° F to +104° F (0° C to +40° C)                                                                                                    |  |
| conditions    | Humidity                     | 20% to 90% (non-condensing)                                                                                                    |  |
|               | Altitude                     | To 10,000 feet                                                                                                    |  |
| Storage       | Temperature                  | -4° F to +140° F (-20° C to +60° C)                                                                                                    |  |
| conditions    | Humidity                     | 5% to 90% (non-condensing)                                                                                                    |  |
|               | Altitude                     | To 40,000 feet                                                                                                    |  |
| Dimensions    | Physical                     | 509.96 mm (W) x 422.65 mm (H) x 223.18 mm (D)<br>20.08" (W) x 16.64" (H) x 8.79" (D)                                                                                                    |  |
| Weight        | Physical                     | 10.12 lb (4.6 kg)                                                                                                    |  |
| Regulations   |                              | BSMI, CE, GS, TCO'03, UL/cUL, TUV-S/UL-AR S Mark, NOM, FCC-B, ICES-B, ENERGY STAR <sup>®</sup>                                                                                                    |  |
| Power saving  | On                           | 48W (Typical) (green LED)                                                                                                    |  |
| modes         | Off                          | <1W                                                                                                    |  |

permanent damage to the LCD display.

 $^1$  Macintosh computers older than G3 require a  ${\sf ViewSonic}^{\textcircled{R}}$  Macintosh adapter. To order an adapter, contact  ${\sf ViewSonic}.$ 

## Troubleshooting

### No power

- Make sure power button (or switch) is ON.
- Make sure A/C power cord is securely connected to the LCD display.
- Plug another electrical device (like a radio) into the power outlet to verify that the outlet is supplying proper voltage.

### Power is ON but no screen image

- Make sure the video cable supplied with the LCD display is tightly secured to the video output port on the back of the computer. If the other end of the video cable is not attached permanently to the LCD display, tightly secure it to the LCD display.
- Adjust brightness and contrast.
- If you are using an Macintosh older than G3, you need a Macintosh adapter.

### Wrong or abnormal colors

- If any colors (red, green, or blue) are missing, check the video cable to make sure it is securely connected. Loose or broken pins in the cable connector could cause an improper connection.
- Connect the LCD display to another computer.
- If you have an older graphics card, contact ViewSonic<sup>®</sup> for a non-DDC adapter.

### Control buttons do not work

• Press only one button at a time.

## **Customer Support**

For technical support or product service, see the table below or contact your reseller. **NOTE:** You will need the product serial number.

| Country/Region                                                                                                    | Website                         | T = Telephone<br>F = FAX                                                        | Email                                             |  |
|----------------------------------------------------------------------------------------------------|---------------------------------|---------------------------------------------------------------------------------|---------------------------------------------------|--|
| Australia/New Zealand                                                                                                    | www.viewsonic.com.au            | AUS= 1800 880 818<br>NZ= 0800 008 822                                           | service@au.viewsonic.com                          |  |
| Canada                                                                                                    | www.viewsonic.com               | T (Toll-Free)= 1-866-463-4775<br>T (Toll)= 1-424-233-2533<br>F= 1-909-468-1202  | service.ca@viewsonic.com                          |  |
| Europe/Middle East/<br>Baltic countries/North<br>Africa                                                                                                    | www.viewsoniceurope.com         | Contact your reseller                                                           |                                                   |  |
| Hong Kong                                                                                                    | www.hk.viewsonic.com            | T= 852 3102 2900                                                                | service@hk.viewsonic.com                          |  |
| India                                                                                                    | www.in.viewsonic.com            | T= 1800 11 9999                                                                 | service@in.viewsonic.com                          |  |
| Korea                                                                                                    | www.kr.viewsonic.com            | T= 080 333 2131                                                                 | service@kr.viewsonic.com                          |  |
| Latin America<br>(Argentina)                                                                                                    | www.viewsonic.com/la/           | T= 0800 666 0194                                                                | soporte@viewsonic.com                             |  |
| Latin America (Brazil)                                                                                                    | www.viewsonic.com/la/           | T= 0800 891 6984                                                                | soporte@viewsonic.com                             |  |
| Latin America (Chile)                                                                                                    | www.viewsonic.com/la/           | T= 800 440 303                                                                  | soporte@viewsonic.com                             |  |
| Latin America<br>(Columbia)                                                                                                    | www.viewsonic.com/la/           | T= 01 800 915 6588                                                              | soporte@viewsonic.com                             |  |
| Latin America (Mexico)                                                                                                    | www.viewsonic.com/la/           | T= 001 800 514 6518                                                             | soporte@viewsonic.com                             |  |
| Renta y Datos, 29 SUR 721, COL. LA PAZ, 72160 PUEBLA, PUE. Tel: 01.222.891.55.77 CON 10 LINEAS<br>Electroser, Av Reforma No. 403Gx39 y 41, 97000 Mérida, Yucatán. Tel: 01.999.925.19.16<br>Other places please refer to http://www.viewsonic.com/la/soporte/index.htm#Mexico |                                 |                                                                                 |                                                   |  |
| Latin America (Peru)                                                                                                    | www.viewsonic.com/la/           | T= 0800 53458                                                                   | soporte@viewsonic.com                             |  |
| Macau                                                                                                    | www.hk.viewsonic.com            | T= 853 700 303                                                                  | service@hk.viewsonic.com                          |  |
| Puerto Rico & Virgin<br>Islands                                                                                                    | www.viewsonic.com               | T= 1-800-688-6688 (English)<br>T= 1-866-379-1304 (Spanish)<br>F= 1-909-468-1202 | service.us@viewsonic.com<br>soporte@viewsonic.com |  |
| Singapore/Malaysia/<br>Thailand                                                                                                    | www.ap.viewsonic.com            | T= 65 6461 6044                                                                 | service@sg.viewsonic.com                          |  |
| South Africa                                                                                                    | www.viewsoniceurope.com         | www.viewsoniceurope.com/uk/                                                     | Support/Calldesk.htm                              |  |
| United Kingdom                                                                                                    | www.viewsoniceurope.com<br>/uk/ | www.viewsoniceurope.com/uk/                                                     | Support/Calldesk.htm                              |  |
| United States                                                                                                    | www.viewsonic.com               | T (Toll-Free)= 1-800-688-6688<br>T (Toll)= 1-424-233-2530<br>F= 1-909-468-1202  | service.us@viewsonic.com                          |  |

## **Cleaning the LCD Display**

- MAKE SURE THE LCD DISPLAY IS TURNED OFF.
- NEVER SPRAY OR POUR ANY LIQUID DIRECTLY ONTO THE SCREEN OR CASE.

### To clean the screen:

- 1. Wipe the screen with a clean, soft, lint-free cloth. This removes dust and other particles.
- 2. If the screen still not clean, apply a small amount of <u>non-ammonia</u>, <u>non-alcohol</u> based glass cleaner onto a clean, soft, lint-free cloth, and wipe the screen.

### To clean the case:

- **1.** Use a soft, dry cloth.
- 2. If the case still not clean, apply a small amount of a <u>non-ammonia</u>, <u>non-alcohol</u> based, mild non-abrasive detergent onto a clean, soft, lint-free cloth, then wipe the surface.

### Disclaimer

- ViewSonic<sup>®</sup> does not recommend the use of any ammonia or alcohol-based cleaners on the LCD display screen or case. Some chemical cleaners have been reported to damage the screen and/or case of the LCD display.
- ViewSonic will not be liable for damage resulting from use of any ammonia or alcoholbased cleaners.

### Limited Warranty VIEWSONIC® LCD DISPLAY

#### What the warranty covers:

ViewSonic warrants its products to be free from defects in material and workmanship, under normal use, during the warranty period. If a product proves to be defective in material or workmanship during the warranty period, ViewSonic will, at its sole option, repair or replace the product with a like product. Replacement product or parts may include remanufactured or refurbished parts or components.

### How long the warranty is effective:

ViewSonic LCD displays are warranted for 1 year for all parts including the light source and 1 year for all labor from the date of the first consumer purchase.

#### Who the warranty protects:

This warranty is valid only for the first consumer purchaser.

#### What the warranty does not cover:

- 1. Any product on which the serial number has been defaced, modified or removed.
- **2.** Damage, deterioration or malfunction resulting from:
  - **a.** Accident, misuse, neglect, fire, water, lightning, or other acts of nature, unauthorized product modification, or failure to follow instructions supplied with the product.
  - **b.** Any damage of the product due to shipment.
  - c. Removal or installation of the product.
  - d. Causes external to the product, such as electrical power fluctuations or failure.
  - e. Use of supplies or parts not meeting ViewSonic's specifications.
  - f. Normal wear and tear.
  - g. Any other cause which does not relate to a product defect.
- **3.** Any product exhibiting a condition commonly known as "image burn-in" which results when a static image is displayed on the product for an extended period of time.
- 4. Removal, installation, one way transportation, insurance, and set-up service charges.

#### How to get service:

- 1. For information about receiving service under warranty, contact ViewSonic Customer Support (Please refer to Customer Support page). You will need to provide your product's serial number.
- To obtain warranty service, you will be required to provide (a) the original dated sales slip, (b) your name, (c) your address, (d) a description of the problem, and (e) the serial number of the product.
- **3.** Take or ship the product freight prepaid in the original container to an authorized ViewSonic service center or ViewSonic.
- **4.** For additional information or the name of the nearest ViewSonic service center, contact ViewSonic.

#### Limitation of implied warranties:

There are no warranties, express or implied, which extend beyond the description contained herein including the implied warranty of merchantability and fitness for a particular purpose.

| 4.3: ViewSonic LCD Warranty | Page 1 of 2 | LCD_LW01 Rev. 1b 06-11-07 |
|-----------------------------|-------------|---------------------------|
|-----------------------------|-------------|---------------------------|

#### **Exclusion of damages:**

ViewSonic's liability is limited to the cost of repair or replacement of the product. ViewSonic shall not be liable for:

- 1. Damage to other property caused by any defects in the product, damages based upon inconvenience, loss of use of the product, loss of time, loss of profits, loss of business opportunity, loss of goodwill, interference with business relationships, or other commercial loss, even if advised of the possibility of such damages.
- 2. Any other damages, whether incidental, consequential or otherwise.
- 3. Any claim against the customer by any other party.
- 4. Repair or attempted repair by anyone not authorized by ViewSonic.

#### Effect of state law:

This warranty gives you specific legal rights, and you may also have other rights which vary from state to state. Some states do not allow limitations on implied warranties and/or do not allow the exclusion of incidental or consequential damages, so the above limitations and exclusions may not apply to you.

#### Sales outside the U.S.A. and Canada:

For warranty information and service on ViewSonic products sold outside of the U.S.A. and Canada, contact ViewSonic or your local ViewSonic dealer.

The warranty period for this product in mainland China (Hong Kong, Macao and Taiwan Excluded) is subject to the terms and conditions of the Maintenance Guarantee Card.

For users in Europe and Russia, full details of warranty provided can be found in www.viewsoniceurope.com under Support/Warranty Information.

### Mexico Limited Warranty VIEWSONIC® DISPLAY PRODUCTS

#### What the warranty covers:

ViewSonic warrants its products to be free from defects in material and workmanship, under normal use, during the warranty period. If a product proves to be defective in material or workmanship during the warranty period, ViewSonic will, at its sole option, repair or replace the product with a like product. Replacement product or parts may include remanufactured or refurbished parts or components & accessories.

#### How long the warranty is effective:

ViewSonic LCD displays are warranted for 1 year for all parts including the light source and 1 year for all labor from the date of the first consumer purchase.

#### Who the warranty protects:

This warranty is valid only for the first consumer purchaser.

#### What the warranty does not cover:

- 1. Any product on which the serial number has been defaced, modified or removed.
- 2. Damage, deterioration or malfunction resulting from:
  - a. Accident, misuse, neglect, fire, water, lightning, or other acts of nature, unauthorized product modification, unauthorized attempted repair, or failure to follow instructions supplied with the product.
  - b. Any damage of the product due to shipment.
  - c. Causes external to the product, such as electrical power fluctuations or failure.
  - d. Use of supplies or parts not meeting ViewSonic's specifications.
  - e. Normal wear and tear.
  - f. Any other cause which does not relate to a product defect.
- 7. Any product exhibiting a condition commonly known as "image burn-in" which results when a static image is displayed on the product for an extended period of time.
- 8. Removal, installation, insurance, and set-up service charges.

#### How to get service:

For information about receiving service under warranty, contact ViewSonic Customer Support (Please refer to the attached Customer Support page). You will need to provide your product's serial number, so please record the product information in the space provided below on your purchase for your future use. Please retain your receipt of proof of purchase to support your warranty claim.

For Your Records

| Product Name:    | Model Number:                          |
|------------------|----------------------------------------|
| Document Number: | Serial Number:                         |
| Purchase Date:   | Extended Warranty Purchase? (Y/N)      |
|                  | If so, what date does warranty expire? |

- 1. To obtain warranty service, you will be required to provide (a) the original dated sales slip, (b) your name, (c) your address, (d) a description of the problem, and (e) the serial number of the product.
- 2. Take or ship the product in the original container packaging to an authorized ViewSonic service center.
- 3. Round trip transportation costs for in-warranty products will be paid by ViewSonic.

#### Limitation of implied warranties:

There are no warranties, express or implied, which extend beyond the description contained herein including the implied warranty of merchantability and fitness for a particular purpose.

#### **Exclusion of damages:**

ViewSonic's liability is limited to the cost of repair or replacement of the product. ViewSonic shall not be liable for:

- 1. Damage to other property caused by any defects in the product, damages based upon inconvenience, loss of use of the product, loss of time, loss of profits, loss of business opportunity, loss of goodwill, interference with business relationships, or other commercial loss, even if advised of the possibility of such damages.
- 2. Any other damages, whether incidental, consequential or otherwise.
- 3. Any claim against the customer by any other party.
- 4. Repair or attempted repair by anyone not authorized by ViewSonic.

4.3: ViewSonic Mexico Limited Warranty

Page 1 of 2

LCD\_LW04 Rev. 1a 06-11-07

Optiquest Q2205wb

| Contact Information for Sales & Authorized Service                       | (Centro Autorizado de Servicio) within Mexico:       |  |  |  |
|--------------------------------------------------------------------------|------------------------------------------------------|--|--|--|
| Name, address, of manufacturer and importers:                            |                                                      |  |  |  |
| México, Av. de la Palma #8 Piso 2 Despacho 203, Corporativo Interpalmas, |                                                      |  |  |  |
| Col. San Fernando Huixquilucan, Estado de México                         | 1 ,                                                  |  |  |  |
| Tel: (55) 3605-1099                                                      |                                                      |  |  |  |
| http://www.viewsonic.com/la/soporte/index.htm                            |                                                      |  |  |  |
| NÚMERO GRATIS DE ASISTENCIA TÉCNICA PARA TODO MÉXICO: 001.866.823.2004   |                                                      |  |  |  |
| Hermosillo:                                                              |                                                      |  |  |  |
|                                                                          | Villahermosa:                                        |  |  |  |
| Distribuciones y Servicios Computacionales SA de CV.                     | 1                                                    |  |  |  |
| Calle Juarez 284 local 2                                                 | AV. GREGORIO MENDEZ #1504                            |  |  |  |
| Col. Bugambilias C.P: 83140                                              | COL, FLORIDA C.P. 86040                              |  |  |  |
| Tel: 01-66-22-14-9005                                                    | Tel: 01 (993) 3 52 00 47 / 3522074 / 3 52 20 09      |  |  |  |
| E-Mail: disc2@hmo.megared.net.mx                                         | E-Mail: compumantenimientos@prodigy.net.mx           |  |  |  |
| Puebla, Pue. (Matriz):                                                   | Veracruz, Ver.:                                      |  |  |  |
| RENTA Y DATOS, S.A. DE C.V. Domicilio:                                   | CONEXION Y DESARROLLO, S.A DE C.V. Av.               |  |  |  |
| 29 SUR 721 COL. LA PAZ                                                   | Americas # 419                                       |  |  |  |
| 72160 PUEBLA, PUE.                                                       | ENTRE PINZÓN Y ALVARADO                              |  |  |  |
| Tel: 01(52).222.891.55.77 CON 10 LINEAS                                  | Fracc. Reforma C.P. 91919                            |  |  |  |
| E-Mail: datos@puebla.megared.net.mx                                      | Tel: 01-22-91-00-31-67                               |  |  |  |
|                                                                          | E-Mail: gacosta@qplus.com.mx                         |  |  |  |
| Chihuahua                                                                | Cuernavaca                                           |  |  |  |
| Soluciones Globales en Computación                                       | Compusupport de Cuernavaca SA de CV                  |  |  |  |
| C. Magisterio # 3321 Col. Magisterial                                    | Francisco Leyva # 178 Col. Miguel Hidalgo            |  |  |  |
| Chihuahua, Chih.                                                         | C.P. 62040, Cuernavaca Morelos                       |  |  |  |
| Tel: 4136954                                                             | Tel: 01 777 3180579 / 01 777 3124014                 |  |  |  |
| E-Mail: Cefeo@soluglobales.com                                           | E-Mail: aquevedo@compusupportcva.com                 |  |  |  |
| Distrito Federal:                                                        | Guadalajara, Jal.:                                   |  |  |  |
| QPLUS, S.A. de C.V.                                                      | SERVICRECE, S.A. de C.V.                             |  |  |  |
| Av. Coyoacán 931                                                         | Av. Niños Héroes # 2281                              |  |  |  |
| Col. Del Valle 03100, México, D.F.                                       | Col. Arcos Sur, Sector Juárez                        |  |  |  |
| Tel: 01(52)55-50-00-27-35                                                | 44170, Guadalajara, Jalisco                          |  |  |  |
| E-Mail : gacosta@gplus.com.mx                                            | Tel: 01(52)33-36-15-15-43                            |  |  |  |
|                                                                          | E-Mail: mmiranda@servicrece.com                      |  |  |  |
| Guerrero Acapulco                                                        | Monterrey:                                           |  |  |  |
| GS Computación (Grupo Sesicomp)                                          | Global Product Services                              |  |  |  |
| Progreso #6-A, Colo Centro                                               | Mar Caribe # 1987, Esquina con Golfo Pérsico         |  |  |  |
| 39300 Acapulco, Guerrero                                                 | Frace. Bernardo Reyes, CP 64280                      |  |  |  |
| Tel: 744-48-32627                                                        | Monterrey N.L. México                                |  |  |  |
|                                                                          | Tel: 8129-5103                                       |  |  |  |
|                                                                          | E-Mail: aydeem@gps1.com.mx                           |  |  |  |
| MERIDA:                                                                  | Oaxaca, Oax.:                                        |  |  |  |
| ELECTROSER                                                               | CENTRO DE DISTRIBUCION Y                             |  |  |  |
| Av Reforma No. 403Gx39 y 41                                              | SERVICIO, S.A. de C.V.                               |  |  |  |
| Mérida, Yucatán, México CP97000                                          | Murguía # 708 P.A., Col. Centro, 68000, Oaxaca       |  |  |  |
| Tel: (52) 999-925-1916                                                   | Tel: 01(52)95-15-15-22-22                            |  |  |  |
| E-Mail: rrrb@sureste.com                                                 | Fax: 01(52)95-15-13-67-00                            |  |  |  |
| $\sim$                                                                   | E-Mail. gpotai2001@hotmail.com                       |  |  |  |
| Tijuana:                                                                 | FOR USA SUPPORT:                                     |  |  |  |
| STD                                                                      | ViewSonic Corporation                                |  |  |  |
| Av Ferrocarril Sonora #3780 L-C                                          | 381 Brea Canyon Road, Walnut, CA. 91789 USA          |  |  |  |
| Col 20 de Noviembre                                                      | Tel: 800-688-6688 (English); 866-323-8056 (Spanish); |  |  |  |
| Tijuana, Mexico                                                          | Fax: 1-800-685-7276                                  |  |  |  |
| <i></i>                                                                  | E-Mail: http://www.viewsonic.com                     |  |  |  |
|                                                                          |                                                      |  |  |  |

4.3: ViewSonic Mexico Limited Warranty

Page 2 of 2

LCD\_LW04 Rev. 1a 06-11-07

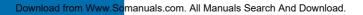

Free Manuals Download Website <u>http://myh66.com</u> <u>http://usermanuals.us</u> <u>http://www.somanuals.com</u> <u>http://www.4manuals.cc</u> <u>http://www.4manuals.cc</u> <u>http://www.4manuals.cc</u> <u>http://www.4manuals.com</u> <u>http://www.404manual.com</u> <u>http://www.luxmanual.com</u> <u>http://aubethermostatmanual.com</u> Golf course search by state

http://golfingnear.com Email search by domain

http://emailbydomain.com Auto manuals search

http://auto.somanuals.com TV manuals search

http://tv.somanuals.com